**Imprimante HP DeskJet 720C Series** 

# **Sept étapes pour installer facilement votre imprimante**

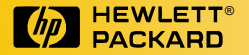

### **Nous vous félicitons d'avoir choisi l'imprimante HP DeskJet 720C Series**

oici les composants contenus dans le carton d'emballage. Si l'un d'entre eux est manquant, contactez votre distributeur HP ou appelez le service d'assistance à la clientèle (reportez-vous à la partie « Assistance à la clientèle » dans le chapitre 4 de ce manuel d'utilisation pour obtenir les numéros à composer). **V**

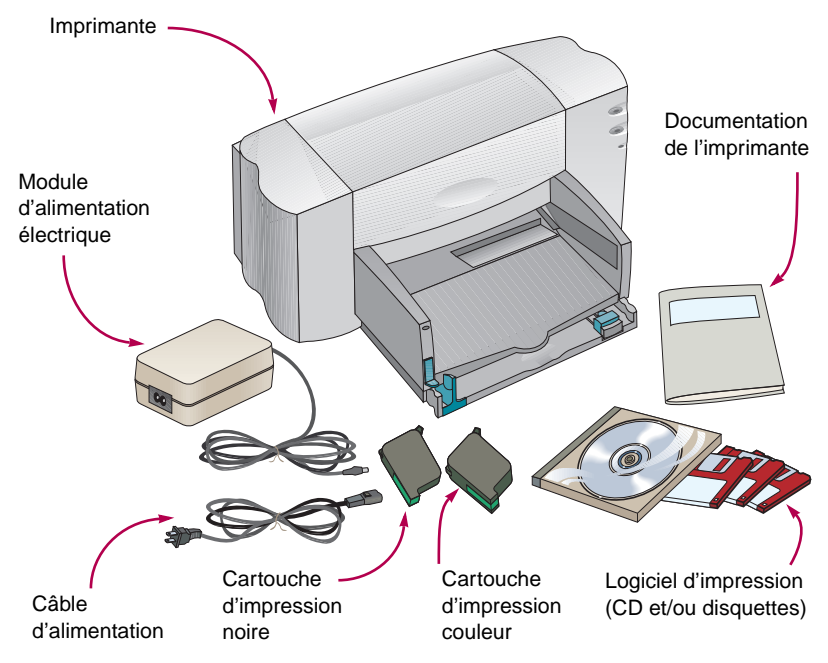

Cette imprimante ne peut être utilisée que sous Microsoft Windows 3.1x , Windows 95 ou Windows NT 4.0. Reportez-vous aux exigences système énumérées au chapitre 5 du guide d'utilisation.

Si le logiciel d'impression livré avec votre imprimante ne se trouve pas sur disquettes et que votre ordinateur n'est pas équipé d'un lecteur CD-ROM, vous pouvez obtenir le logiciel d'impression sur le support approprié en suivant les instructions se trouvant à la page 45 du manuel d'utilisation.

Vous devez acheter rimante bidirectionnel (conforme IEEE 1284), tel que le câble HP de référence C2950A.

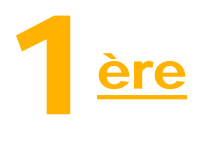

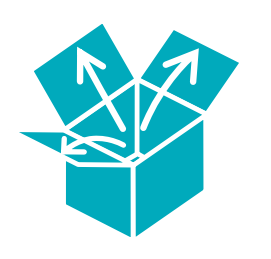

## **Déballage de l'imprimante**

1 **Retirez les bandes protectrices se trouvant sur l'imprimante.**

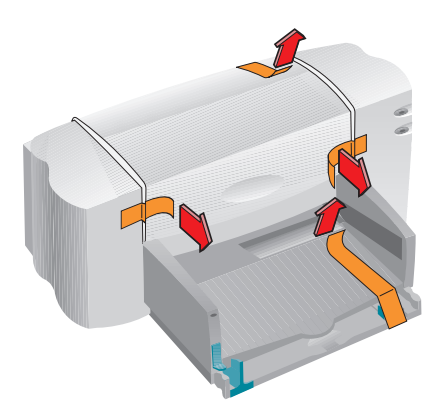

2 **Ouvrez le capot supérieur et retirez l'emballage en plastique se trouvant à l'intérieur de l'imprimante.**

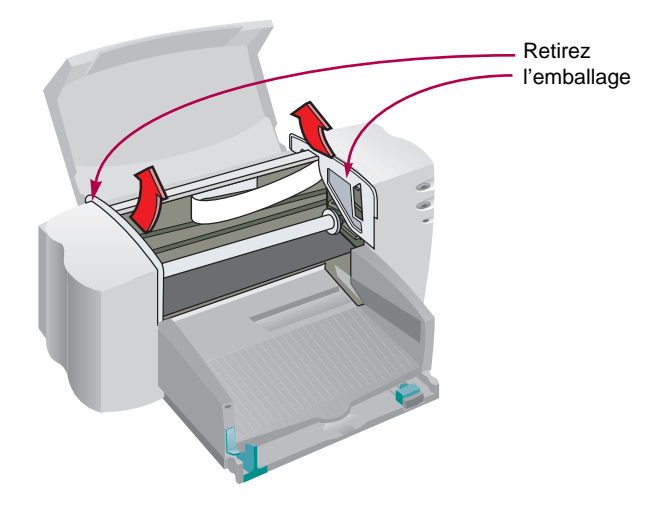

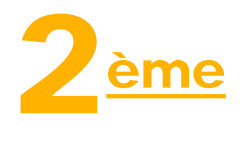

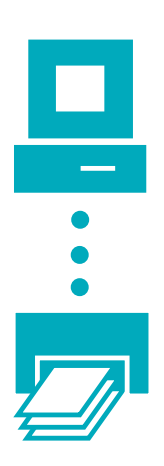

**Connexion de l'imprimante à l'ordinateur**

- 1 **Assurez-vous que l'ordinateur est hors tension.**
- 2 **Soulevez le capot d'accès du câble situé à l'arrière de l'imprimante.**
- 3 **Branchez l'extrémité du câble possédant les encoches à l'imprimante. Enfoncez les deux clips dans les encoches.**

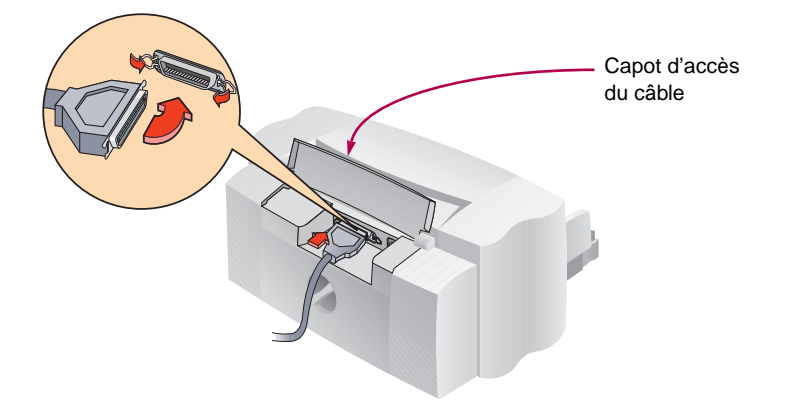

4 **Branchez l'autre extrémité du câble à l'ordinateur et serrez les vis.**

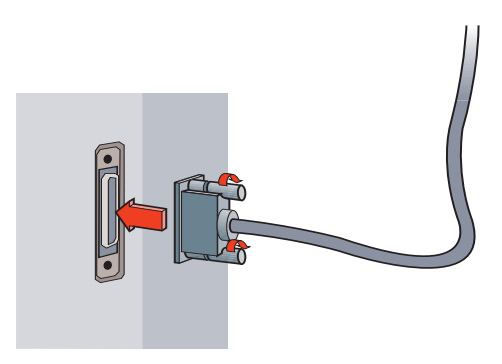

Vous devez acheter un câble d'imprimante bidirectionnel (conforme IEEE 1284), tel que le câble HP de référence C2950A.

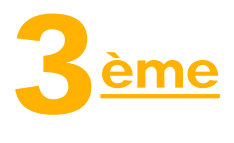

## **Branchement de l'imprimante**

1 **Soulevez le capot d'accès du câble et branchez fermement le câble d'alimentation électrique dans le connecteur.**

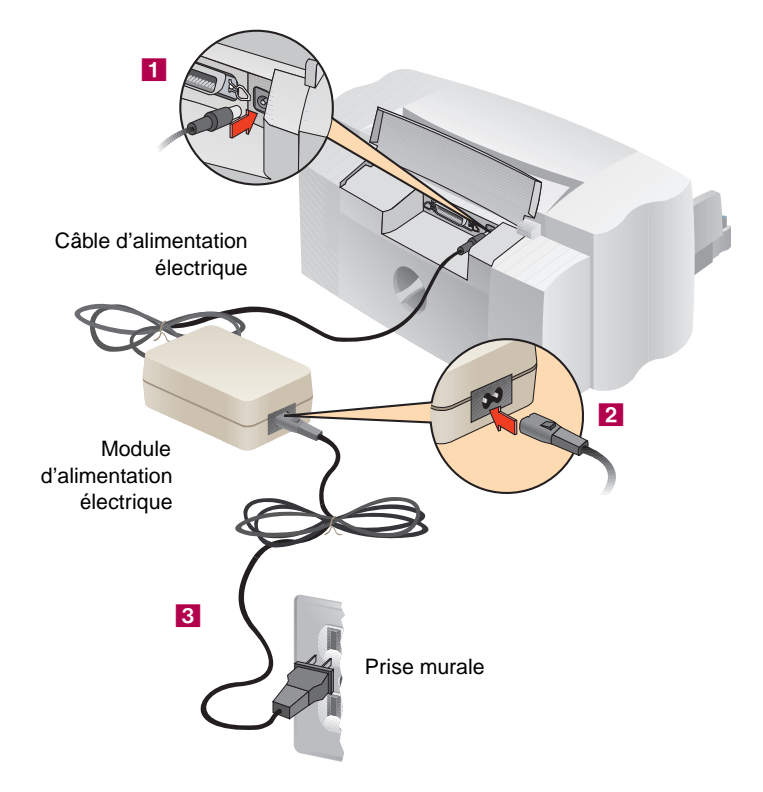

2 **Branchez le câble d'alimentation électrique au module.**

3 **Branchez l'autre extrémité du câble d'alimentation électrique à la prise murale.**

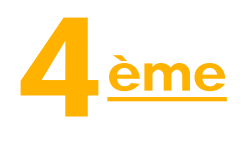

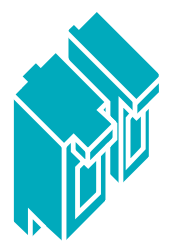

### **Installation des cartouches d'impression**

**1 Appuyez sur la touche d'alimentation**  $\langle \cdot \rangle$  pour mettre **l'imprimante sous tension.** 

**Le voyant s'allume.**

2 **Ouvrez le capot supérieur.**

**Les supports d'impression viennent se placer au centre de l'imprimante.** 

Le voyant de cartouche d'impression  $\delta$  clignote.

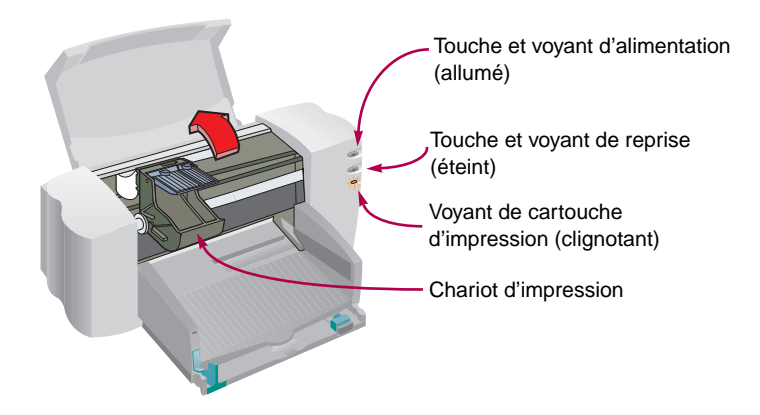

Il est préférable de toujours avoir des cartouches d'impression en réserve.

Lors de l'achat d'une cartouche d'impression, vérifiez si la référence est correcte.

Noire 51645A Couleur C1823A

Ces cartouches d'impression ont été spécialement conçues pour votre imprimante.

3 **Retirez délicatement la bande protectrice en vinyle se trouvant sur les cartouches d'impression noire et couleur.**

**Assurez-vous de ne pas toucher les gicleurs ou les contacts électriques.**

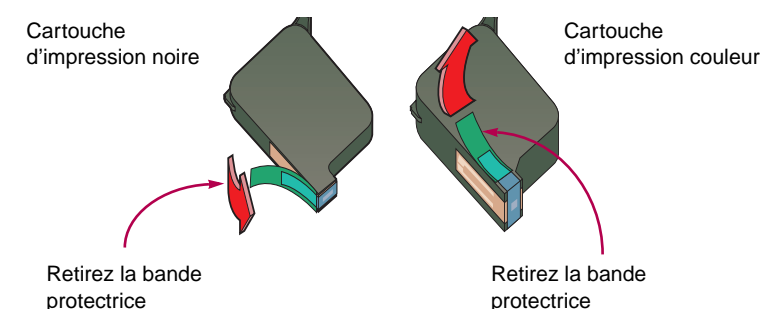

4 **Ouvrez le loquet vert de verrouillage du chariot, enfoncez fermement la cartouche dans son support et refermez le loquet.**

**La cartouche est correctement installée dans son support si vous entendez un clic. L'imprimante ne fonctionne que si les deux cartouches sont en place.**

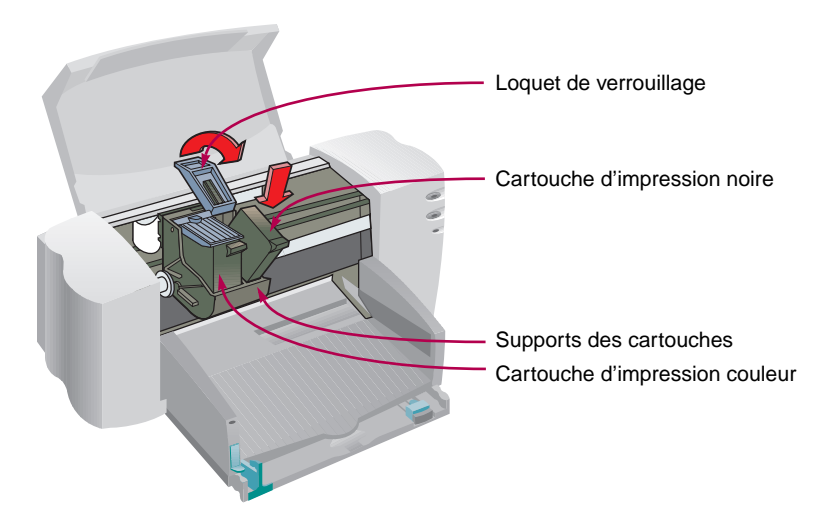

Si le voyant de cartouche d'impression continue à clignoter, retirez les deux cartouches et insérezles à nouveau.

5 **Refermez le capot d'accès de l'imprimante.**

Le voyant de cartouche d'impression **o** continue de cli**gnoter pendant quelques secondes (vous entendrez alors les cartouches d'impression se remettre en position).**

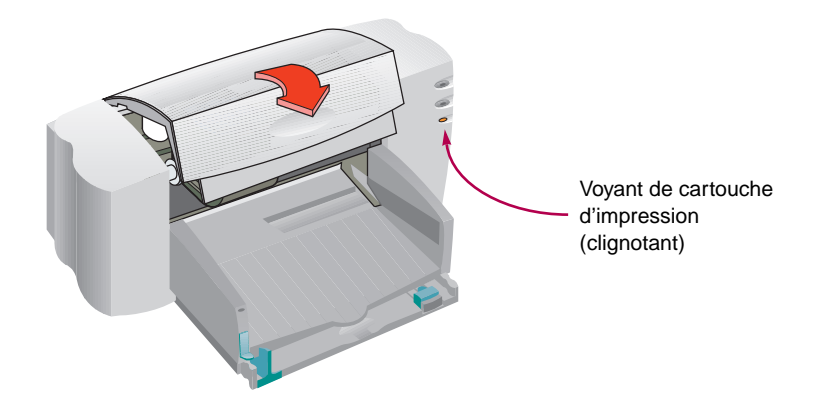

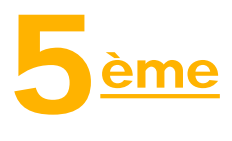

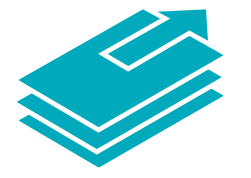

### **Chargement du papier dans votre imprimante**

1 **Ouvrez le tiroir d'ENTREE et déplacez les guides de réglage pour avoir le plus d'espace possible pour placer la pile de papier. (Vous pouvez relever le bac de SORTIE pour y voir plus clairement).**

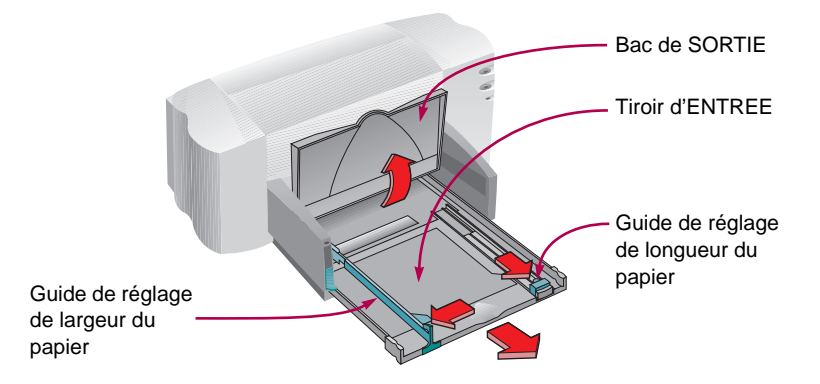

2 **Chargez le papier dans le tiroir d'ENTREE.**

**L'épaisseur de la pile de papier que vous placez dans le tiroir d'ENTREE ne doit pas dépasser l'onglet se trouvant sur le guide de réglage de longueur du papier.**

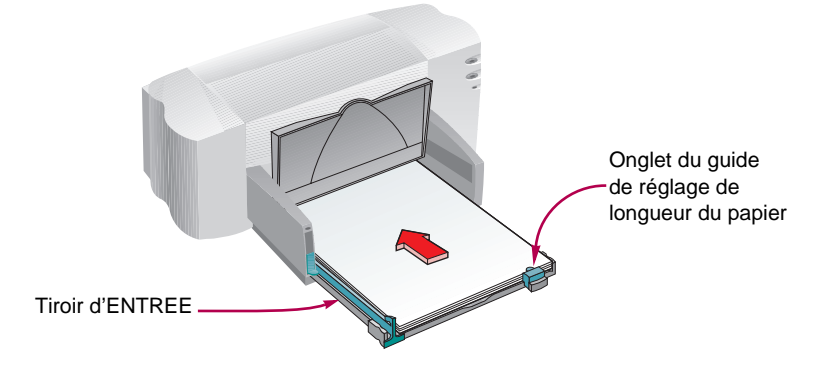

3 **Faites reposer les guides de réglage contre la pile de papier et fermez le tiroir d'ENTREE.** 

**Rabaissez le bac de SORTIE.**

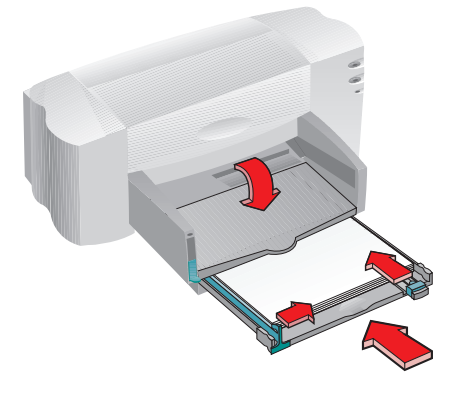

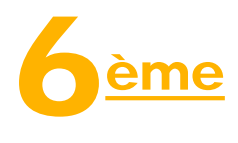

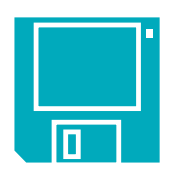

### **Installation du logiciel d'impression**

**Pour effectuer cette étape correctement :**

- 1 **Vérifiez si votre ordinateur est correctement installé et fonctionne bien.**
- 2 **Contrôlez, à l'aide des instructions contenues dans ce guide, si l'imprimante est correctement installée et prête à imprimer.**
- 3 **Vérifiez si l'imprimante est directement connectée à l'ordinateur (retirez toute boîte de commutation ou autre périphérique utilisant le même port). Contrôlez toutes les connexions.**
- 4 **Vérifiez si l'imprimante et l'ordinateur sont sous tension.**
- 5 **Fermez tous les logiciels, économiseurs d'écran et programmes anti-virus en cours d'exécution à l'arrière-plan de votre ordinateur.**

#### **INSTALLATION DU LOGICIEL D'IMPRESSION A PARTIR DU CD-ROM (RECOMMANDEE)**

**Si vous possédez un lecteur de CD-ROM, l'installation sera plus facile. L'installation se lancera automatiquement quelques secondes après l'insertion du CD-ROM. Le programme reconnaîtra l'imprimante connectée à l'ordinateur et vous guidera tout au long de l'installation. Cependant, si le programme d'installation ne s'exécute pas automatiquement, suivez les instructions (correspondant à votre système d'exploitation) figurant sur les pages suivantes.**

#### **INSTALLATION DU LOGICIEL D'IMPRESSION A PARTIR DES DISQUETTES**

**Les instructions se trouvent à la page suivante (choisissez celles qui se rapportent au système d'exploitation que vous utilisez).**

Si le logiciel d'impression livré avec votre imprimante ne se trouve pas sur disquettes et que votre ordinateur n'est pas équipé d'un lecteur CD-ROM, vous pouvez obtenir le logiciel d'impression en suivant les instructions se trouvant à la page 45 du manuel d'utilisation.

**SOUS WINDOWS 95 OU WINDOWS NT 4.0**

**Si le message « Nouveau périphérique détecté » apparaît à l'écran, choisissez « Ne pas installer de pilote (Windows ne vous le proposera plus) » puis cliquez sur OK.** 

- 1 **Insérez le CD-ROM ou la disquette d'installation 1 dans le lecteur de votre ordinateur.**
- 2 **Cliquez sur Exécuter dans le menu Démarrer.**

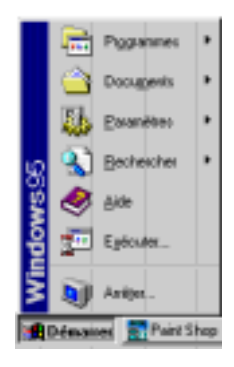

3 **Tapez la lettre d'identification du lecteur (habituellement D:\, B:\, ou A:\), suivie de SETUP, puis cliquez sur OK.** 

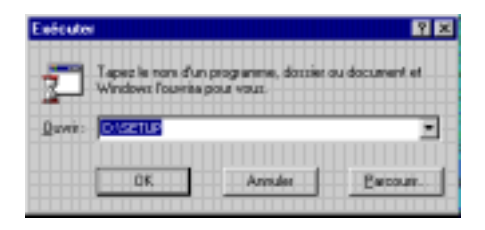

4 **Suivez les instructions apparaissant à l'écran.**

**Si vous ne pouvez pas répondre à l'une des questions, sélectionnez le réglage par défaut en appuyant sur ENTREE.**

5 **Une fois l'installation terminée, retirez le CD-ROM ou la disquette et redémarrez Windows.**

**Mettez vos disquettes à l'abris dans un endroit frais et sec.**

#### **SOUS WINDOWS 3.1X**

- 1 **Insérez le CD-ROM ou la disquette d'installation 1 dans le lecteur de votre ordinateur.**
- 2 **Cliquez sur Exécuter dans le menu Fichier du Gestionnaire de programmes.**

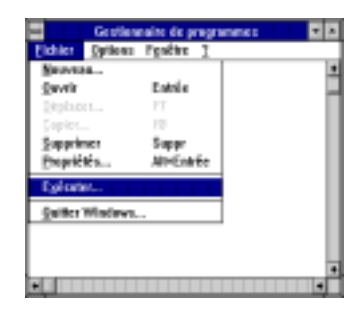

3 **Tapez la lettre d'identification de votre lecteur (habituellement D:\, A:\, ou B:\), suivie de SETUP, puis cliquez sur OK.**

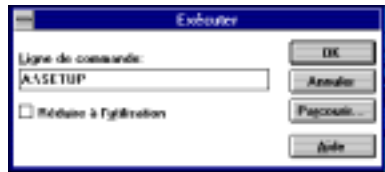

4 **Suivez les instructions apparaissant à l'écran de votre ordinateur.**

**Si vous ne pouvez pas répondre à l'une des questions, choisissez le réglage par défaut en appuyant sur ENTREE.**

5 **Une fois l'installation terminée, retirez le CD-ROM ou la disquette et redémarrez Windows.**

**Mettez vos disquettes à l'abris dans un endroit frais et sec.**

#### **IMPRESSION SOUS UN PROGRAMME DOS**

Suivez les instructions figurant dans la partie « Impression sous DOS » dans le chapitre 5 du manuel d'utilisation.

#### **QUE FAIRE EN CAS DE PROBLEME LORS DE L'INSTALLATION**

Si un message vous indiquant que la communication entre l'imprimante et l'ordinateur ne peut être établie apparaît à l'écran de votre ordinateur, essayez de rectifier le problème en suivant les étapes ci-dessous. Si le problème persiste, cela peut indiquer que l'imprimante est incapable d'envoyer des messages à l'ordinateur, mais cela ne vous empêchera pas de lancer une impression.

- 1 **Assurez-vous que votre imprimante est sous tension et que tous les câbles sont correctement branchés. Faites en sorte qu'aucun autre périphérique ne soit connecter au câble de l'imprimante. Vérifiez enfin si le câble est bien conforme IEEE 1284.**
- 2 **Cliquez sur le bouton Réessayer de la boîte de message.** 
	- **Si le message apparaît à nouveau, faites comme suit :**
- 3 **Quittez votre logiciel et mettez l'imprimante et l'ordinateur hors tension. Remettez l'imprimante puis l'ordinateur sous tension.**
- 4 **Fermez tout logiciel ou économiseur d'écran en cours d'exécution en arrière-plan sur votre ordinateur.**

**Pour accéder à la boîte de dialogue Fermer le programme sous Windows 95 et Windows NT 4.0 appuyez sur CTRL+ALT+SUPPR et fermez tous les programmes sauf Explorer et Systray.**

**Pour accéder à la boîte de dialogue Fermer le programme sous Windows 3.1x appuyez sur CTRL+ECHAP et fermez tous les programmes sauf le Gestionnaire de programmes.** 

- 5 **Effectuez à nouveau l'installation. Si vous travaillez sous Windows 3.1x, assurez-vous que vous exécutez le programme à partir du Gestionnaire de programmes et non du Gestionnaire de fichiers.**
- 6 **Si le message Pas de communication apparaît à nouveau, n'effectuez pas le test de communication et continuez l'installation. Il est possible que votre imprimante ne puisse pas envoyer de messages d'état à l'ordinateur mais il vous est toujours possible de lancer une impression.**

Si vous rencontrez d'autres problèmes lors de l'installation, contactez un distributeur agréé HP ou un représentant du service d'assistance à la clientèle HP. (Les numéros de téléphone à composer figurent dans la partie « Service d'assistance à la clientèle » du chapitre 4 du manuel d'utilisation).

Si vous avez essayé d'effectuer l'installation avec la fonction Ajout d'imprimante de Windows 95, suivez les instructions se trouvant dans le paragraphe « Windows 95 et Windows NT » de la sixième étape de ce guide.

Reportez-vous à la partie « Communications de l'imprimante » au chapitre 4 du manuel d'utilisation pour plus d'informations.

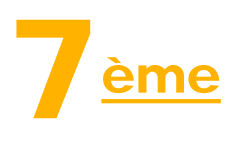

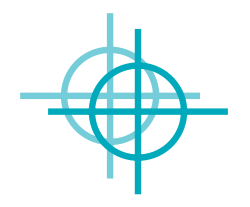

### **Alignement des cartouches d'impresssion**

Vous êtes prêt à effectuer la dernière étape de l'installation : l'alignement des cartouches d'impression permettant d'obtenir la meilleure qualité d'impression possible. Vous devrez effectuer cette opération à chaque fois que vous placerez une cartouche d'impression dans l'imprimantes.

1 **Vérifiez s'il y a du papier dans le tiroir d'ENTREE et si les guides de réglages reposent bien contre les bords de la pile de papier.**

2 **Cliquez deux foix sur l'icône de la Boîte à outils HP qui apparaît à l'écran :**

Windows 95 ou NT 4.0 Windows  $3.1x$ 

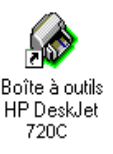

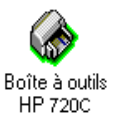

3 **Cliquez sur l'onglet Services de l'imprimante, puis sur Aligner les cartouches d'impression. Suivez ensuite les instructions affichées à l'écran.**

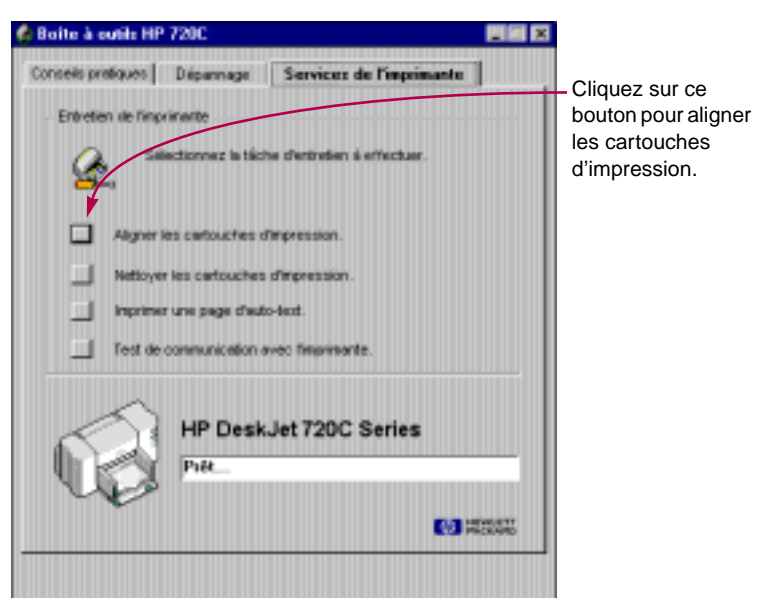

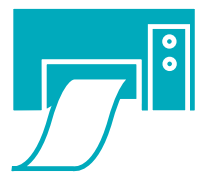

### **Impression d'une page**

L'installation de votre imprimante est terminée ! Profitez du fait que la Boîte à outils HP est toujours ouverte pour imprimer un auto-test d'une page.

1 **Cliquez sur Imprimer un auto-test d'une page sous l'onglet Services de l'imprimante de la Boîte à outils HP.**

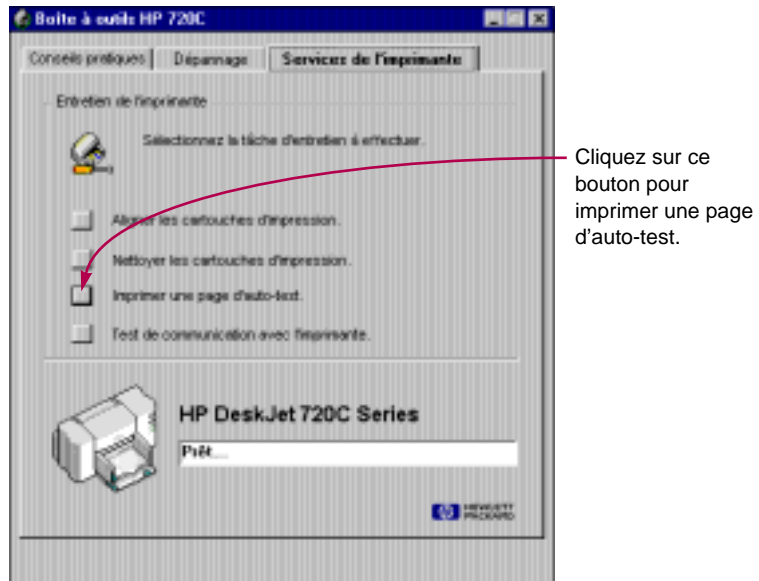

2 **Que pensez-vous du résultat !**

**Vous êtes désormais prêt à imprimer vos propres documents. Consultez le manuel d'utilisation pour obtenir des instructions, des conseils et des suggestions amusantes.**

### **Options de prorogation de la garantie**

Si vous désirez rallonger la période de garantie de votre imprimante, vous pouvez :

- contacter votre distributeur, ou
- si votre distributeur n'offre pas de contrats de garantie, contactez directement Hewlett-Packard et renseignez-vous sur nos offres de service après-vente. Si vous appelez des Etats-Unis, composez le (800) 446-0522, si vous appelez du Canada, composez le (800) 268-1221. Si vous habitez dans un autre pays, contactez le bureau de ventes HP le plus proche.

Imprimé sur papier recyclé. Numéro de commande C5870-60022 Référence HP C5870-90006 Imprimé en Allemagne 6/97